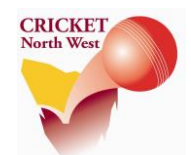

# **HOW TO SEND MATCH SCORECARDS TO THE ADVOCATE AND EXAMINER**

*The home team is required to email a PDF version of the 1st Grade match scorecard to The Advocate and/or Examiner at the end of every match for Greater Northern Cup One-Day matches. This will ensure the scorecards appear in the following day's newspaper.* 

COMPLETE THESE STEPS ON THE CLUB'S SCORER LAPTOP WHILE CONNECTED TO THE INTERNET.

## **BEFORE YOUR FIRST HOME MATCH**

### **STEP 1 – ENSURE YOU HAVE ACCESS TO EMAIL ON YOUR SCORER'S LAPTOP**

- 1. If you have a pre-existing webmail account, such as Gmail, Hotmail or Bigpond make sure you can login to this account via the Chrome or Internet Explorer browser on your scorer's laptop. You will need to have your username and password available to log in (either memorised or written down).
- 2. If you don't have a pre-existing webmail account, you can sign up for a free account with Gmail. Open the Chrome or Internet Explorer browser on your scorer's laptop and type <https://www.google.com/gmail/> into the address bar, or type "Gmail" in the search box.
- 3. Follow the steps to register your new Gmail account. You can either register the email address in your own name, or use something like "devonportccscorer@gmail.com".
- 4. Make sure you write down, memorise or save your email address and password somewhere. You will need it to log in and email your PDF scorecard to The Advocate or Examiner at the end of the match (or each day's play).

## **AFTER EACH HOME MATCH (OR EACH DAY'S PLAY FOR TWO-DAYERS)**

### **STEP 3 – PRINT YOUR SCORECARDS TO PDF**

*Score your match as you normally would via Total Cricket Scorer 11.* 

*At the end of the match (or each day's play for a Two-Day game), complete the following steps before your close the match in Total Cricket Scorer.* 

1. **NEW -** Click on the "Match" tab in the top left hand corner of the screen, then navigate across to the top right of the screen to the "Print" section. Select the **"Print Scorecard"** option in the bottom right corner of the list.

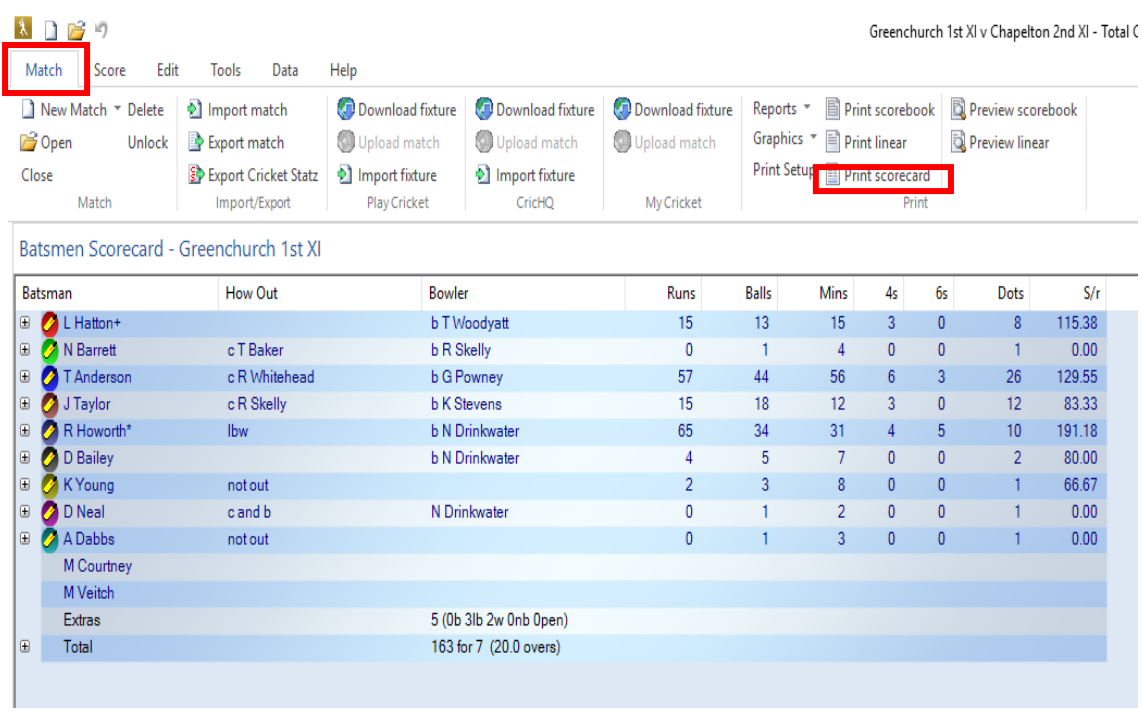

2. The scorecard will then appear in a new window. Click on "Print".

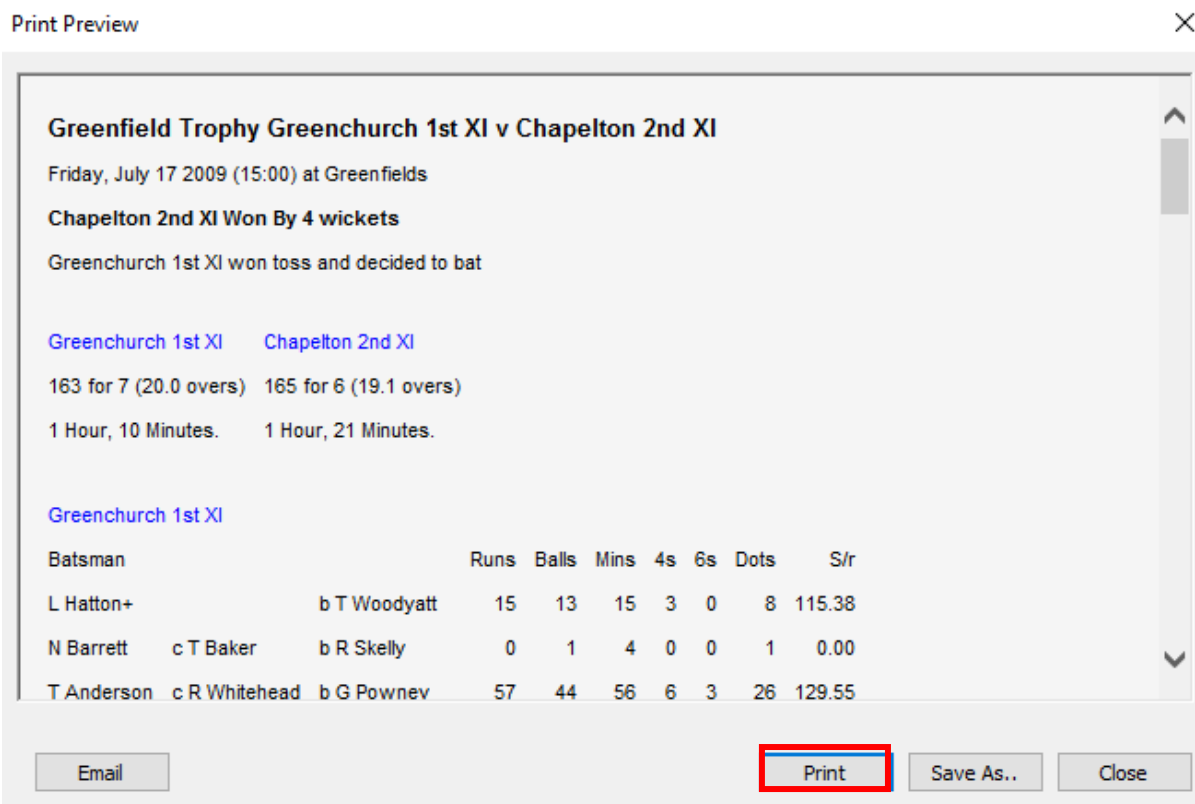

 $\checkmark$ 

#### **STEP 3 – PRINT YOUR SCORECARDS TO PDF (continued)**

3. In the window that appears, click on "Save to PDF", "Bullzip PDF Printer", "Microsoft Print to PDF" or PDF Printer for Windows 7" (depending on which software you installed) to select it, then "Apply", then "Print".

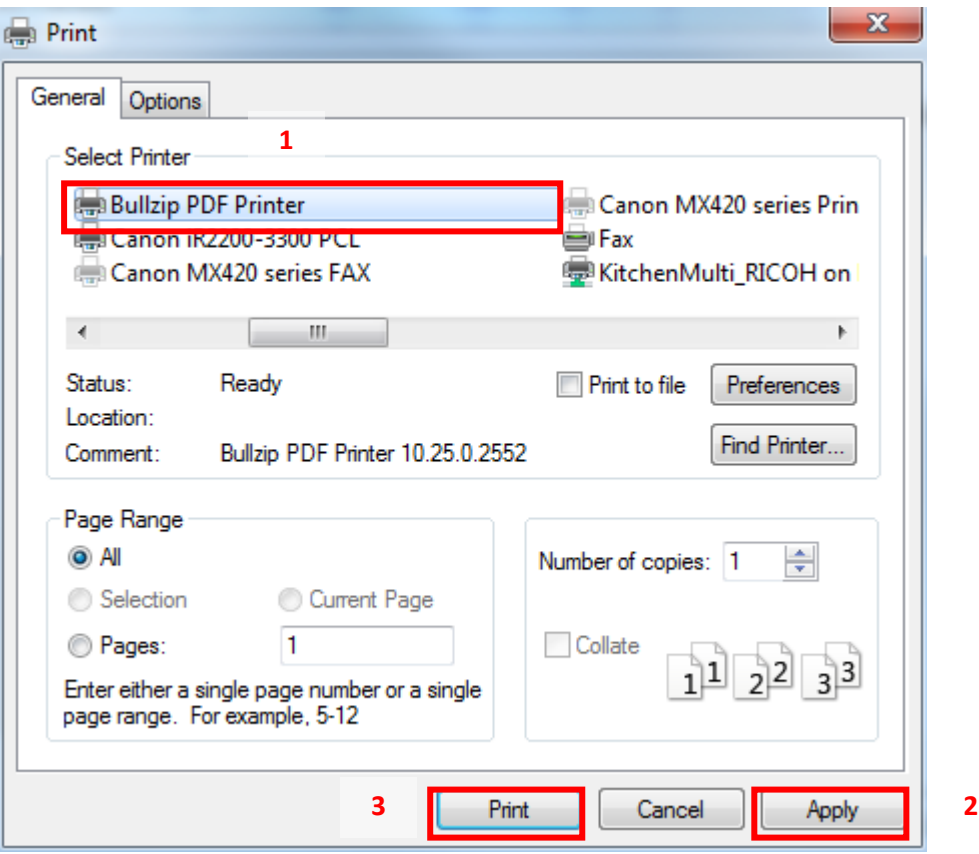

4. In the window that appears you need to select a File Name and destination folder for the scorecard. CNW has created a Desktop folder titled "2018-19 Scorecards" to save our file into. To select this, we need to click on the rectangle next to the "File Name" box.

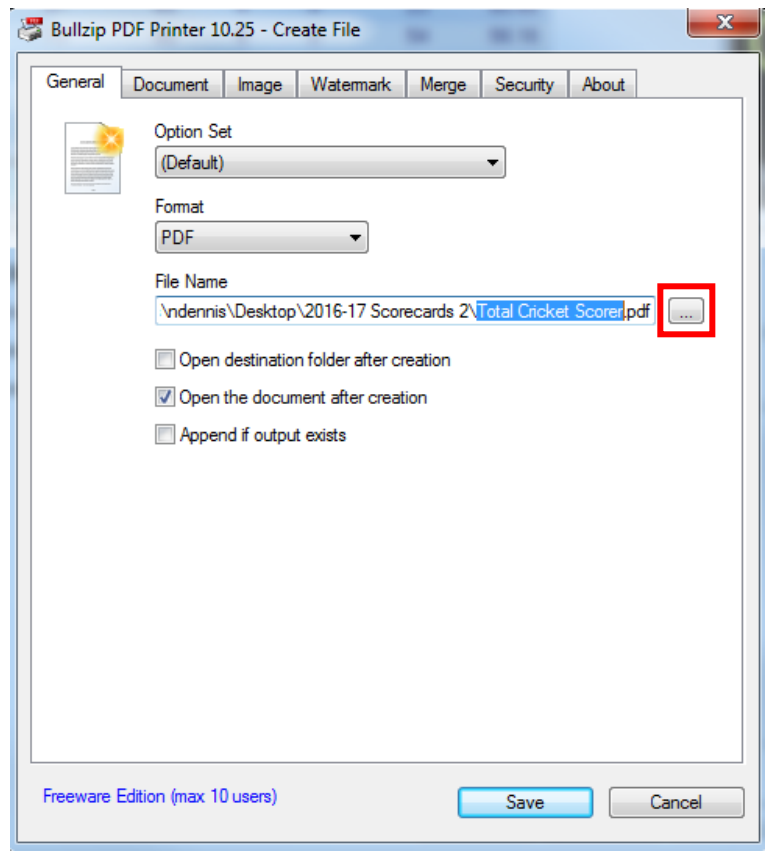

#### **STEP 3 – PRINT YOUR SCORECARDS TO PDF (continued)**

5. Once you've selected this folder, double click on it to select it as the location to save your scorecard. Now, enter the file name in the appropriate box. Please include the name of the competition, grade, competing teams and the date – for example:

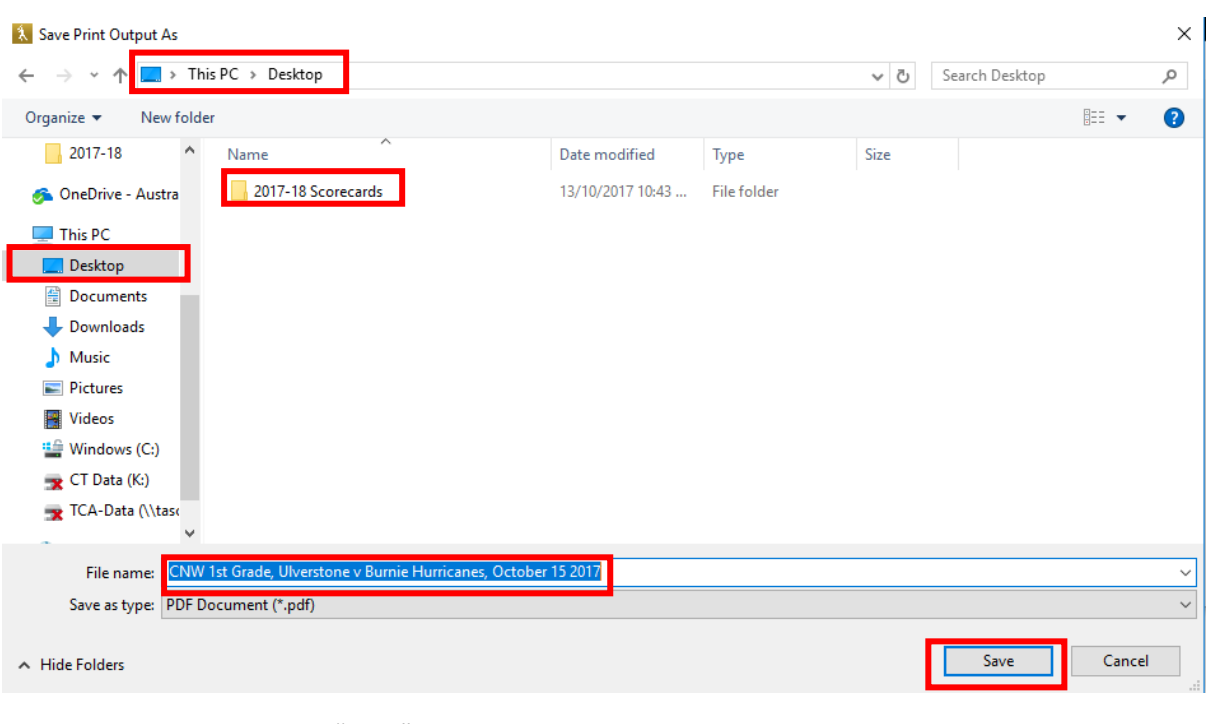

"CNW 1<sup>st</sup> Grade, Ulverstone v Burnie Hurricanes, October 13 2018"

Finally, click on "Save".

#### **STEP 3 – PRINT YOUR SCORECARDS TO PDF (continued)**

6. In the original window you will now see the new folder and file name. Now, click "Save" to save the file in your folder. *Note this step might not be required if you are using Microsoft Print to PDF or PDF Printer for Windows 7.*

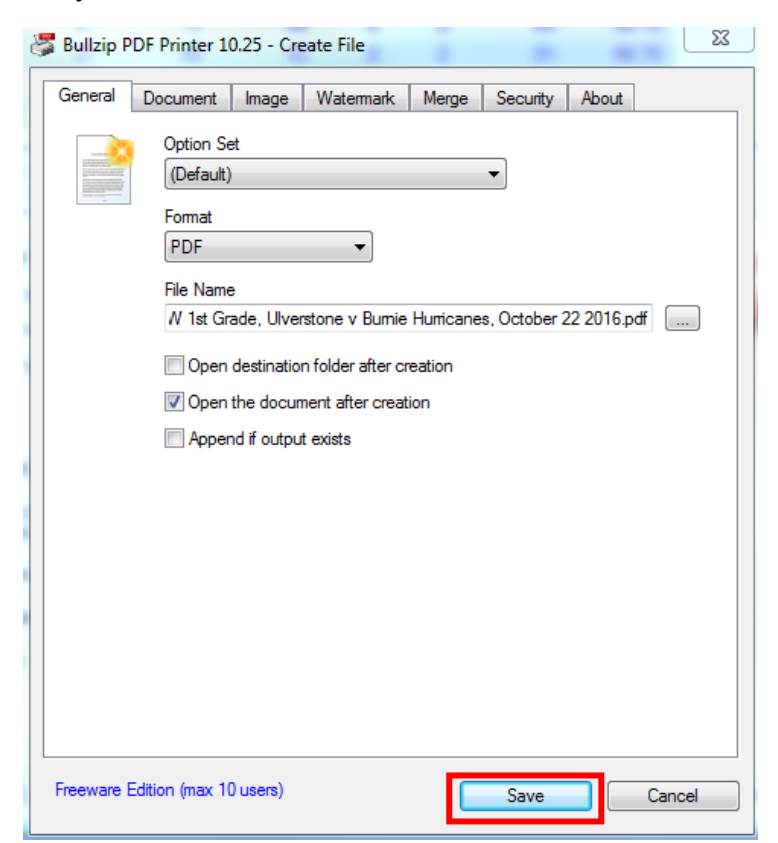

## **AFTER EACH HOME MATCH (OR EACH DAY'S PLAY FOR TWO-DAYERS)**

### **STEP 4 – EMAIL YOUR SCORECARD TO THE ADVOCATE OR EXAMINER**

*Now that you have saved your scorecard as a PDF you need to send it to The Advocate and/or Examiner.* 

1. Open Internet Explorer or Google Chrome. If you have a Gmail account type <https://www.google.com/gmail/> in your address bar and click enter. Log in using your username and password set up in Step 1.

If you have a different webmail account, go to the applicable website and log in.

2. If you are using Gmail, click on "Compose" to begin writing a new email message. If you are using another program, please click on the applicable button to start writing a new email.

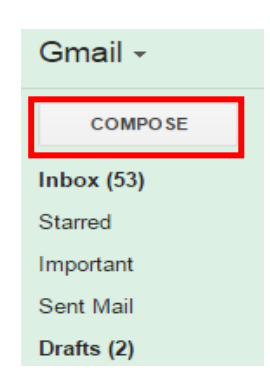

### **STEP 4 – EMAIL YOUR SCORECARD TO THE ADVOCATE OR EXAMINER (continued)**

- 3. In the "To" field, type [community.tas@fairfaxmedia.com.au.](mailto:community.tas@fairfaxmedia.com.au) This is the contributed content email address for both The Advocate and the Examiner.
- 4. Click on "CC" and type in [ndennis@crickettas.com.au](mailto:ndennis@crickettas.com.au). I'd like you to send me a copy of the scorecards to verify they've been submitted (or to re-submit for you if The Advocate or Examiner misplace them).
- 5. In the "Subject" field type "Scorecard –", followed by the competing teams and the date. E.g. "Scorecard – GNC Ulverstone v Burnie Hurricanes, 13-10-2018".
- 6. In the body of the message, type something simple like:

"Please find attached the match scorecard for today's Greater Northern Cup  $1<sup>st</sup>$  Grade game between Ulverstone and the Burnie Hurricanes".

- 7. Now, attach the scorecard. Click on the paperclip (or select "Attach File" if not using Gmail) to be taken to a window where you can select your PDF scorecard. Double click on "Desktop", then "2018-19 Scorecards". Select the applicable scorecard from the current game and click on "Open". It will now be attached to your email.
- 8. Click "Send". You're all done!

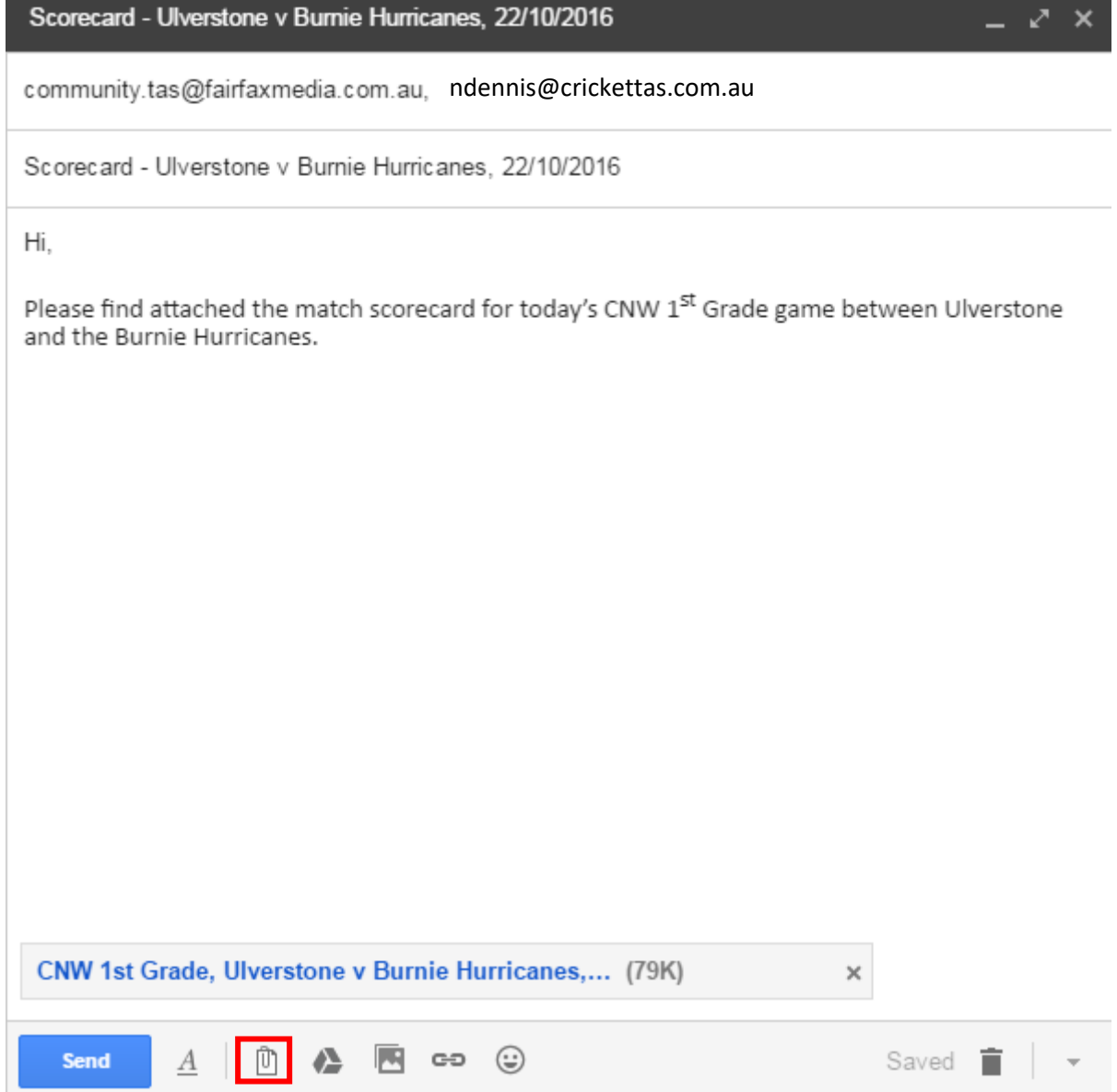

## **YOU NEED TO REPEAT STEPS 3 AND 4 ON EVERY DAY OF EVERY 1 ST GRADE MATCH.**